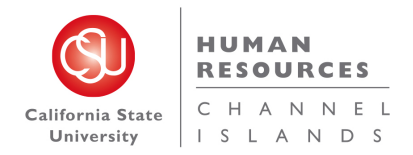

# Search Committees Review

# Introduction

This guide shows you how to participate in a search committee review. Some tasks are specific to the Search Committee Chair. Other tasks are completed by everyone on the search committee.

- When applications are moved to the Search Committee Review status, committee members are notified.
- Committee members rate the applicants based on the agreed-upon selection criteria. Search committee members cannot see other member's ratings.
- The Search Committee Chair reviews the ratings and comments.
- The Search Committee Chair sends the search committee recommendations to the Hiring Manager or HR/Faculty Affairs Representative, based on the campus's business process.

# What you will do

- View applicants
- View resume and answers to questions
- Bulk compile and send applicant documents
- Rate applicants by using selection criteria
- Review search committee feedback

# **Definitions**

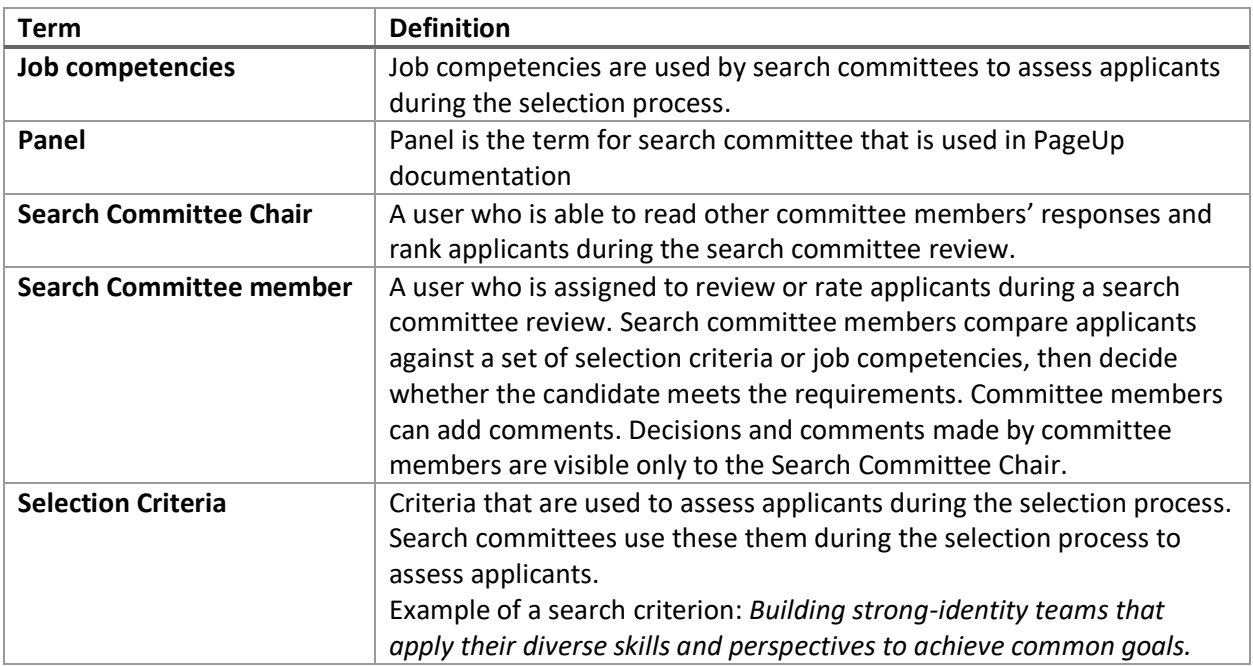

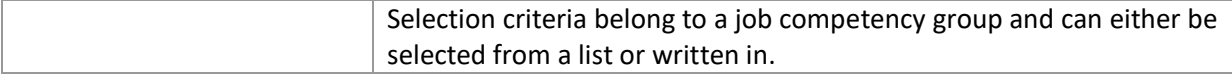

# View Applicants

When applications are moved to the search committee review status, search committee members see an alert on their dashboards indicating that a job has applicants waiting for review. Only when an applicant is moved to the search committee review status can search committee access assigned applications.

Search committee members can then view the applications. When viewing applicants, committee members can do the following:

- Review answers on the application.
- Review the applicable documentation from the applicant.
- Rate applicants against the selection criteria.

## When to view applicants

If you have a Search committee review tile on your dashboard, you will see jobs that are waiting for your review.

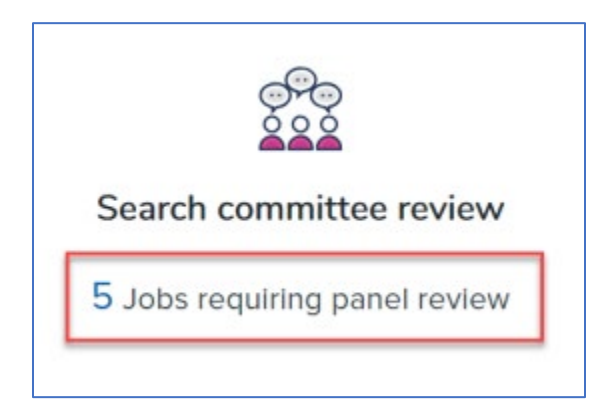

## Prerequisites and assumptions

- You are a search committee member for a job.
- The selection criteria have been agreed upon by the search committee.
- Applicants have been moved to the search committee review status.

## How to view applicants

1. Click the **Jobs requiring panel review** link on the dashboard.

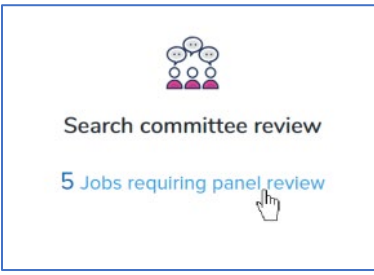

2. Click **View Applicants** on the link of the applicable job. The **View Applicants** page opens.

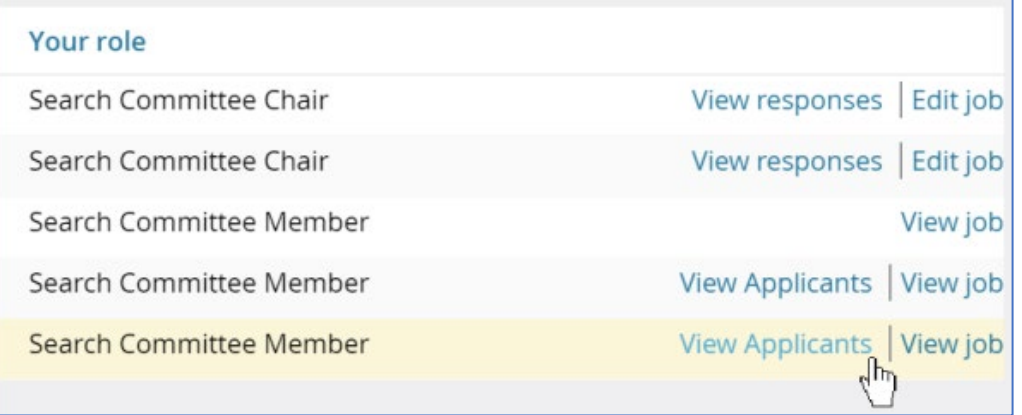

## Additional Information

- If you are a Search Committee Chair, you have links to view responses.
- Search Committee members cannot view other members' responses.

# View resume and answers to questions

You can quickly open an applicant's resume or view their answers to the job application questions by using two small icons on the View Applicants page.

## When to view resume and answers to questions

During the search committee review process.

# Prerequisites and assumptions

- You are a search committee member for a job.
- Applicants have been moved to the search committee review status

## How to view resume and answers to questions

The view resume and view answers icons are next to the applicant's name in the applicants list. Click the applicable icon to view each.

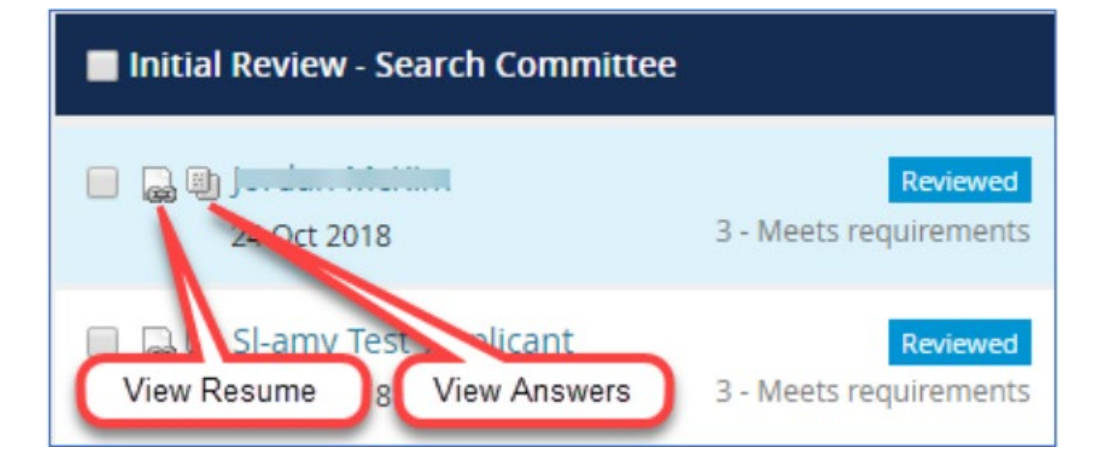

# Bulk compile and send documentation – SEARCH COMMITTEE CHAIR ONLY

You can use the Bulk compile and send function to gather the applicants' documents together and create a PDF file for you to review or to send to a user.

When to use bulk compile and send

- You are reviewing applicants during search committee review.
- Before you rate the applicants

#### Prerequisites and assumptions

- You are a search committee Chair for a job.
- Applicants have been moved to the search committee review status.

#### How to use bulk compile and send

- 1. On the View Applicants page select the applicants that you want to view or check the **Select All** check box.
- 2. Click **Bulk compile and Send**.

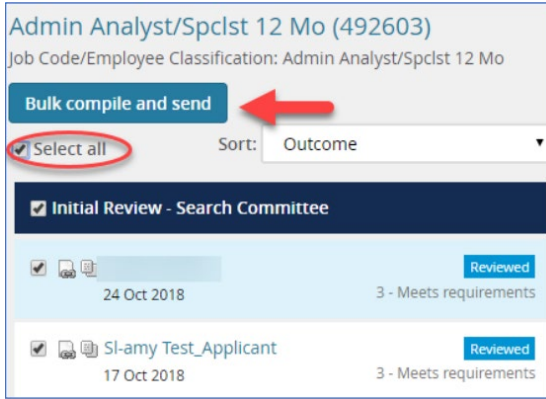

3. On the document selection page, select the documents to include in the PDF.

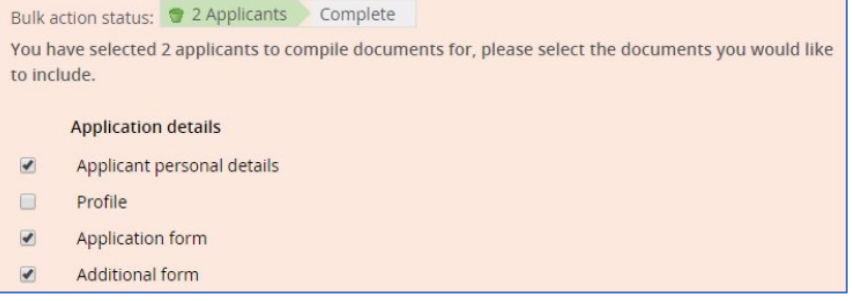

- 4. Click **Create PDF** at the bottom of the page. CHRS Recruiting generates a PDF file.
- 5. When the PDF file is ready, you can either download the file or send the file to a user in an email.

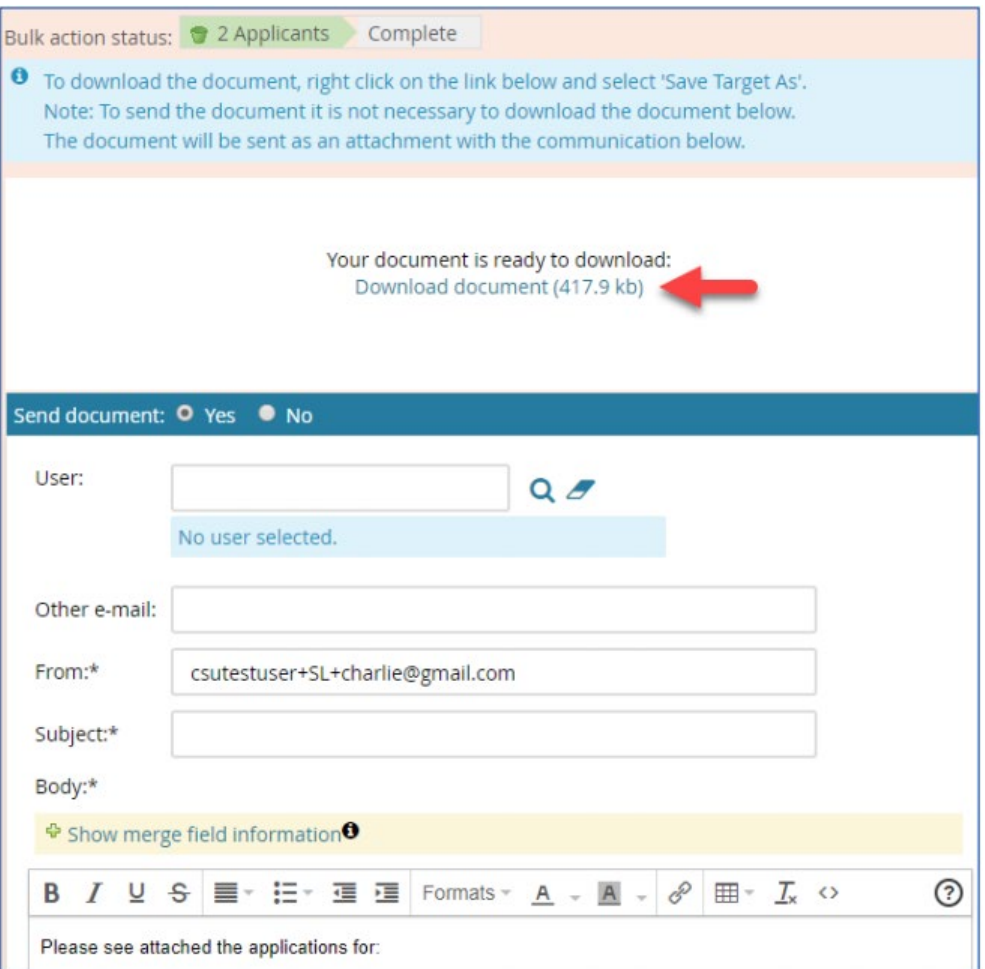

- 6. Right-click the download link to download, or use the search field to send the document in an email to a user.
- 7. Click **Okay**.

## What happens next

- All of the selected documentation for the selected applicants are included in a single PDF file.
- If you downloaded the document, you can review it on your workstation.
- If you sent the document in an email, the selected user receives an email with the document as an attachment.

# Rate applicants by using selection criteria

Use the selection criteria to rate applicants. You rate each applicant on each selection criterion and provide a summary at the end. The selection criteria outcome is displayed in the applicant list.

## When to rate applicants by using selection criteria

- You are on a search committee.
- Selection criteria have been agreed upon by the committee.
- The applicant is in the search committee review status.

#### Prerequisites and assumptions

- You have reviewed and agreed upon the selection criteria.
- The applicants have been moved to the search committee review status.
- You have interviewed or screened the applicant.

## How to rate applicants by using selection criteria

1. Select the applicant that you are reviewing from the panel on the left. If you have already reviewed the applicant, you will see a Reviewed flag.

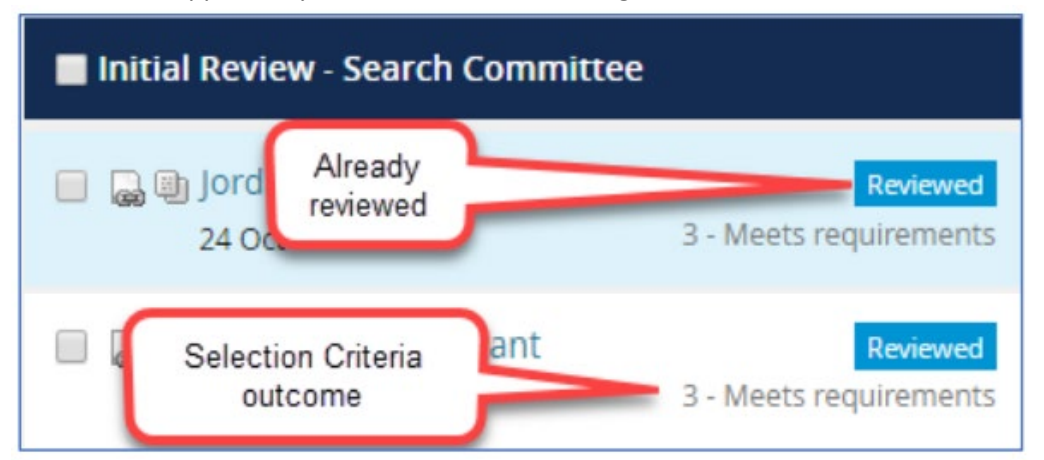

- 2. Read the selection criteria
- 3. For each criterion, select an outcome from the menu.

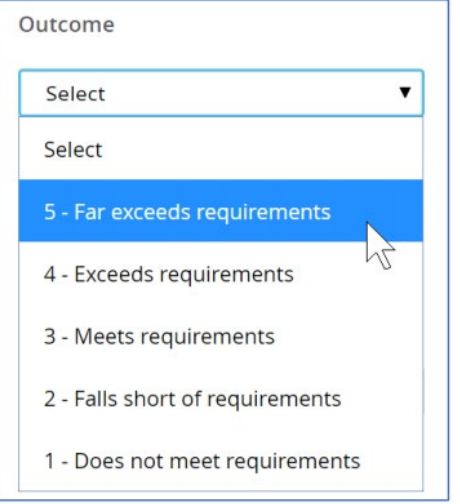

- 4. Use the **scroll bar** on the right side of the page to scroll down to all the selection criteria.
- 5. Choose a Selection Criteria Outcome.

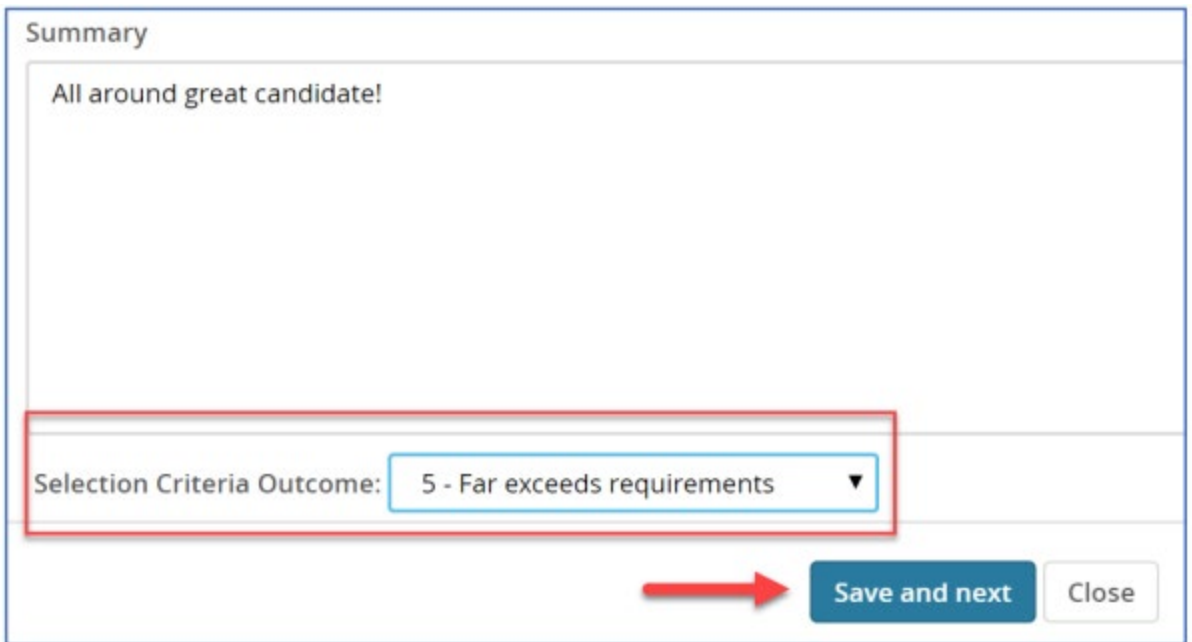

6. Click **Save and Next** to review another candidate or click **Close** to exit.

#### What happens next

- Your review feedback is saved to the applicant card.
- The Search Committee Chair will review your feedback.

# Review search committee feedback

The Search Committee Chair can review the feedback from the search committee members. The Search Committee Chair must review the information provided by the members before making a recommendation to the hiring manager.

## When to review search committee feedback

Review search committee feedback after all the search committee members have completed their reviews.

## Prerequisites and assumptions

- You are a Search Committee Chair.
- Search committee members have completed their reviews.

## How to review search committee feedback

- 1. Open My Search Committee jobs:
	- a. From the side menu, click **Search committee review**
	- b. You can also open the page by clicking **Jobs requiring panel review** on the dashboard.

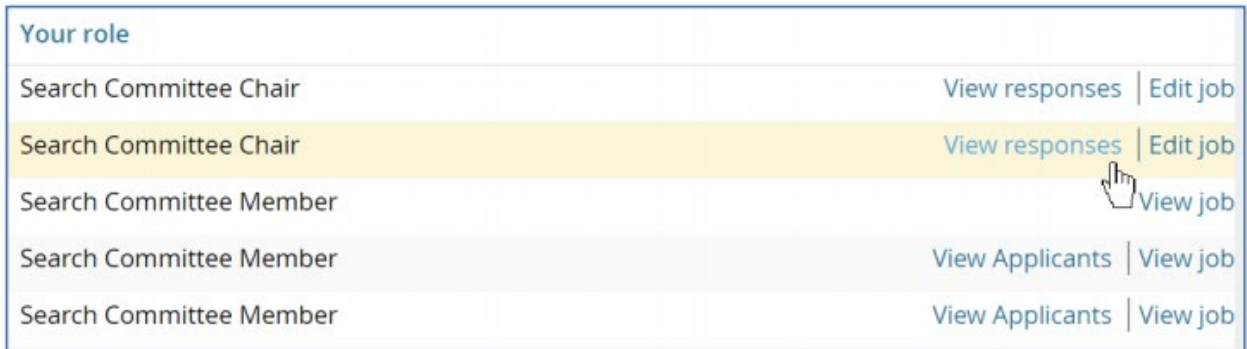

- 2. Click **View Responses** for the applicable job.
- 3. Select the applicant that you are reviewing from the panel on the left.

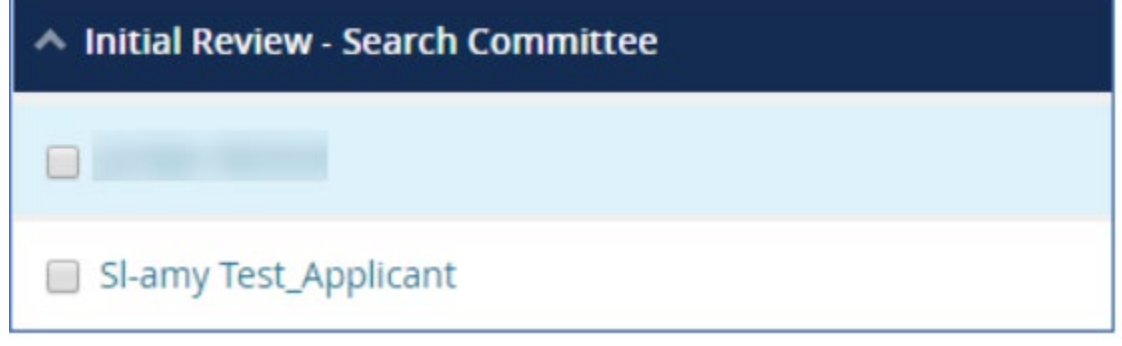

- 4. In the main panel, read the selection criteria and the reviewers ratings and comments.
- 5. Alternatively, you can also run the ST-Panel Search Committee Scores report
	- a. From the Job page, click **Reports** link at the top of the page.

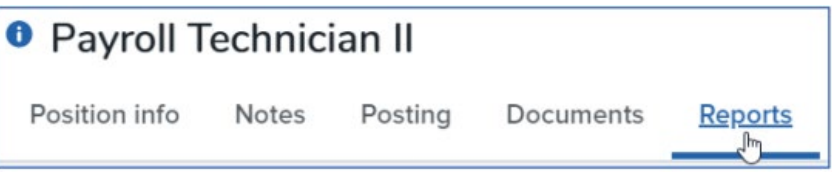

b. Click **ST-Panel Search Committee Scores** report title.

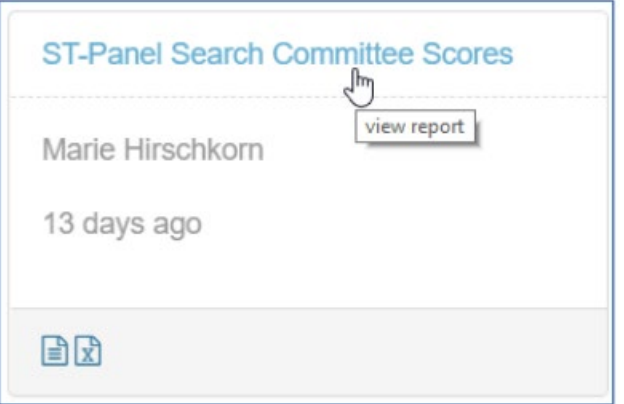

c. View the report, Select **Excel (2007+) File** format and click **Export**.

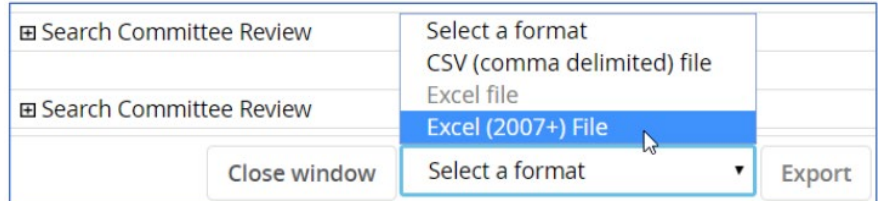

d. Click the **Download Report** link.

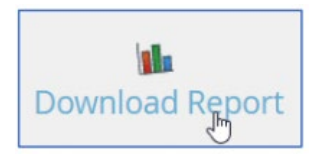

e. Click the downloaded Excel report link at the lower left corner of the page.

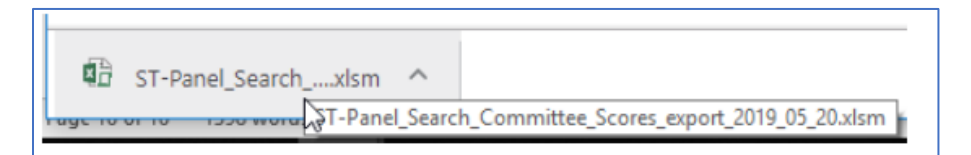

f. This report has macros imbedded in it, so you must click **Enable Editing, Enable Content** and **OK**. Once the report is opened, press the **Ctrl + S** keys to execute the macros and allow the formatting and subtotaling to occur in the report.

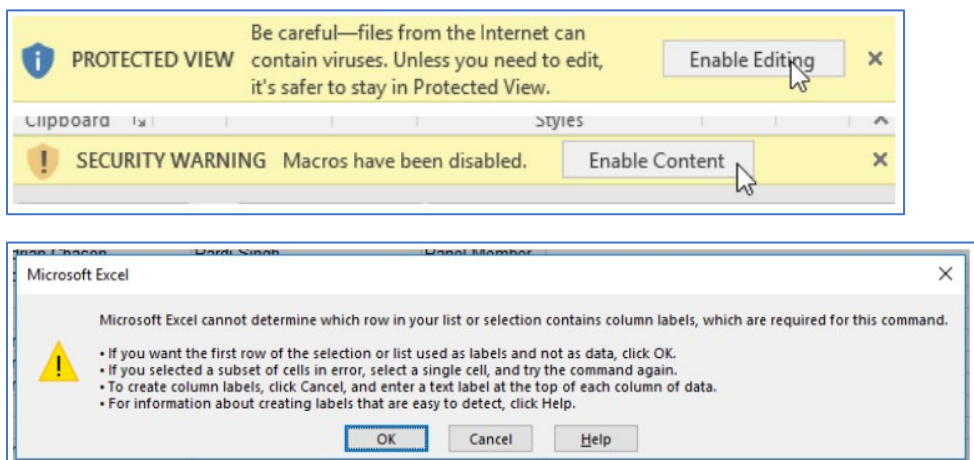

g. The report will display the Job, Applicant, Committee Members and Chair, Selection Criteria and subtotaled scores by criteria and overall summary scores.

## What happens next

- After reviewing all the responses, you can send recommendations to the hiring manager.
- If applicant ranking is enabled, you can rank the applicants.